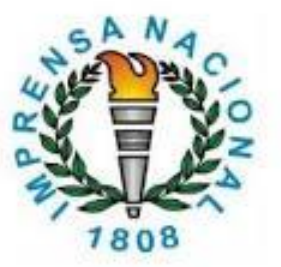

1

## Como se cadastrar ou atualizar o cadastramento

# para envio de matérias para publicação no

# Diário Oficial da União

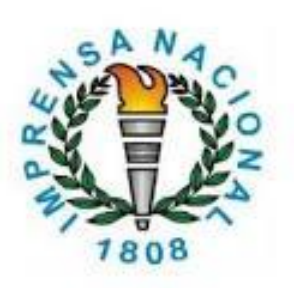

2

## CADASTRO INCom

### Coordenação de Gestão do Acervo e Relacionamento Externo – COGAR

Divisão de Atendimento e Gestão de Negócios – DIANE

**PORTARIA Nº 9, DE 4 DE FEVEREIRO DE 2021**

*Publicações de atos no Diário Oficial da União*

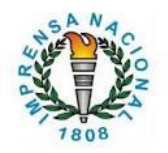

A Imprensa Nacional disponibiliza a Portaria Nº 9, de 4 de fevereiro de 2021, que estabelece as normas para publicação de atos oficiais no Diário Oficial da União e pagamento das publicações.

O site [www.in.gov.br](http://www.in.gov.br/) apresenta a CARTA DE SERVIÇOS, que contém informações gerais e esclarecimentos sobre o cadastro no Sistema de Envio Eletrônico de Matérias – INCom, conforme a tela para o acesso a Carta de Serviços

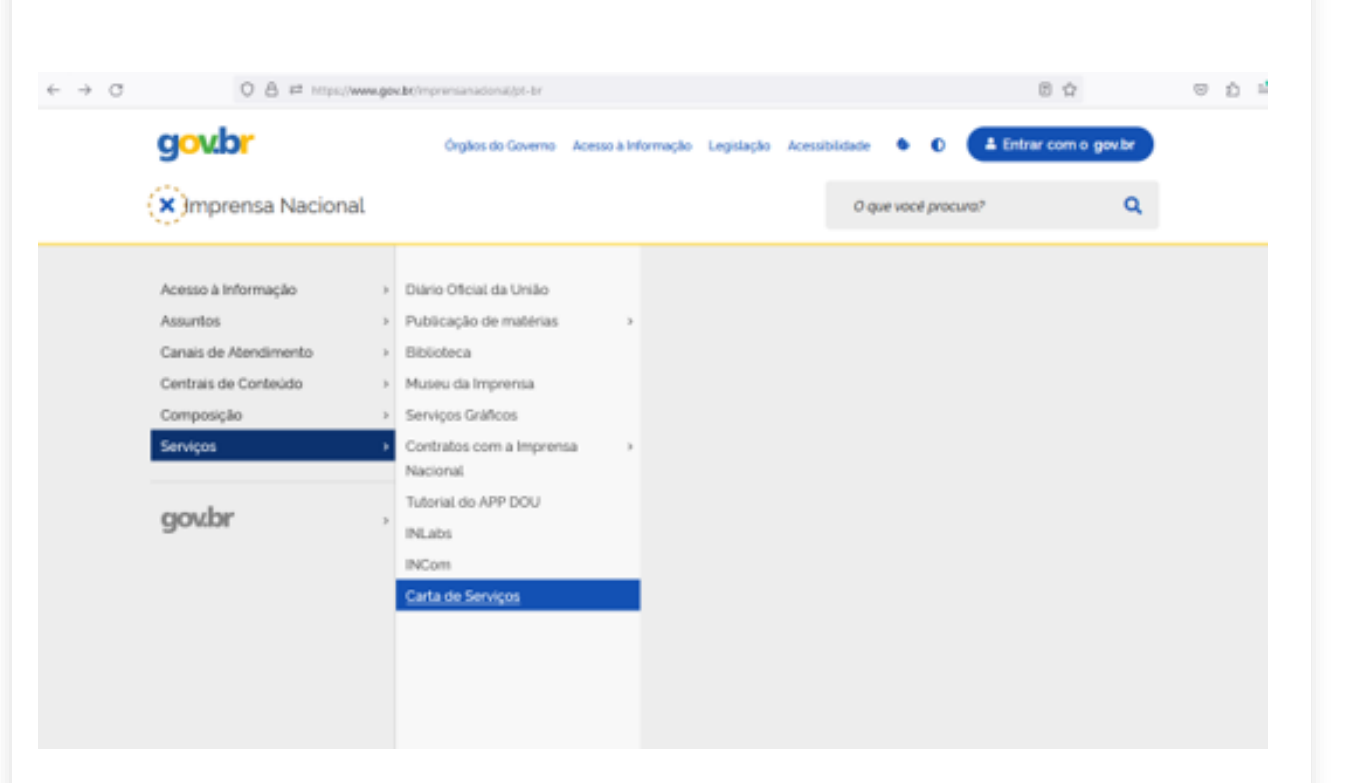

Para realizar o pré-cadastro no sistema INCom, é necessário acessar o site [www.in.gov.br,](http://www.in.gov.br/) clicar no MENU "**SERVIÇOS**" e em seguida "**INCom**", conforme a tela apresentada.

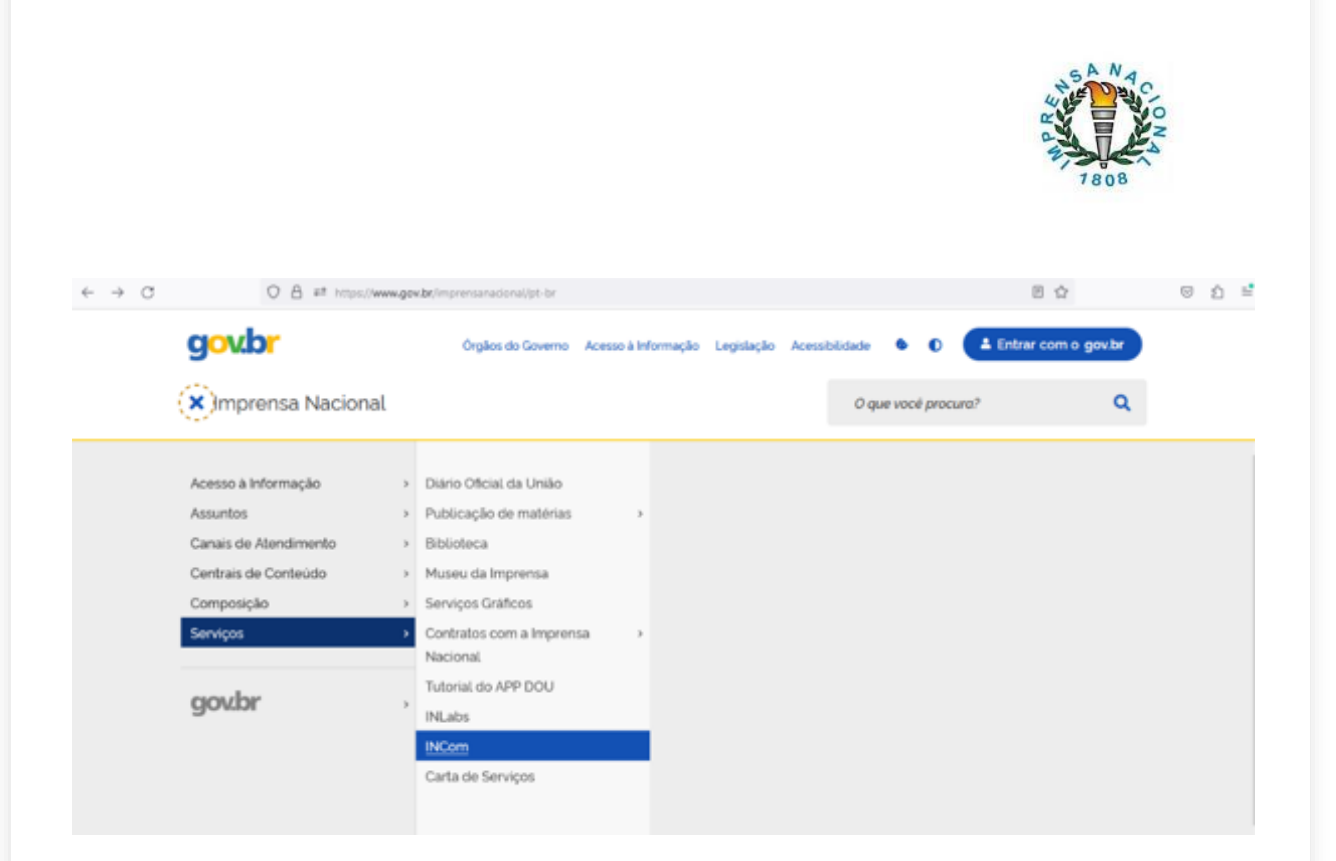

Outra possibilidade de acesso direto, é por meio do ícone **"INCom"** no final da página do portal da Imprensa Nacional<br>(www.in.gov.br) conforme a tela [\(www.in.gov.br\)](http://www.in.gov.br/) conforme a tela apresentada.

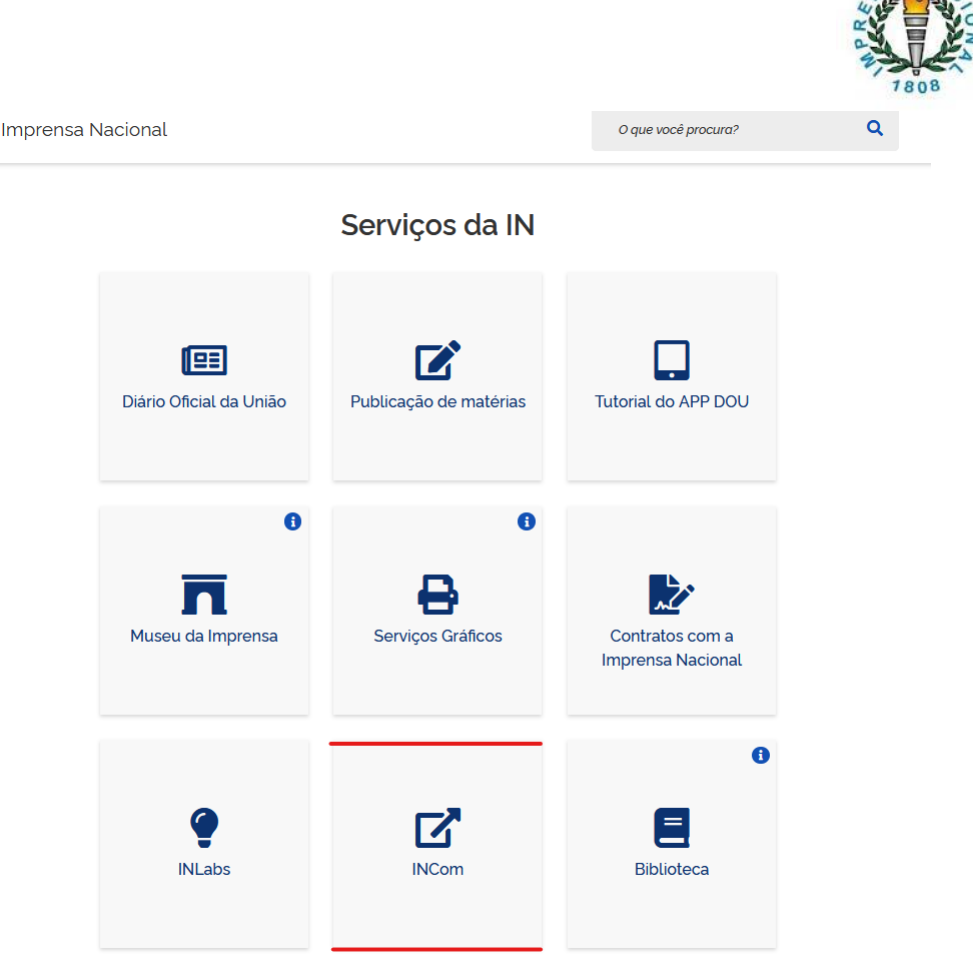

 $\equiv$ 

 $A$ <sup>5  $A$ </sup> $M$ <sub>0</sub>

Para realizar o **cadastro de Nova Origem** (*somente para órgãos ou entidades que ainda não possuem cadastro no Sistema de Envio Eletrônico de Matérias - INCom*), após o acesso ao INCom – Envio de matéria, selecionar a opção **CADASTRAR NOVA ORIGEM**

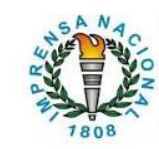

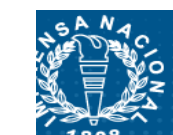

#### **IMPRENSA NACIONAL** da informação

**Governo Federal • Secretaria-Geral da Presidência da República** Brasília, 26 de julho de 2023

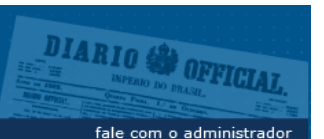

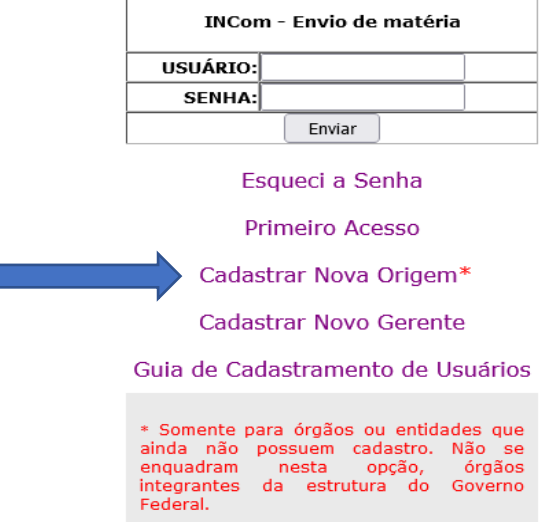

#### **1 – Nova Origem**

*\* Essa opção deve ser utilizada somente por órgão ou entidade que ainda não possui cadastro no SISTEMA DE ENVIO ELETRÔNICO DE MATÉRIAS - INCOM*

Para iniciar o cadastramento de **"Nova Origem**", o cliente deve ler atentamente as instruções e, em seguida, clicar em **Continuar.**

**Observação: Órgãos do Governo Federal, tem sua estrutura criada no sistema SIORG e migrada automaticamente para o sistema INCom, logo, eles nunca cadastram uma nova origem, apenas novo gerente.**

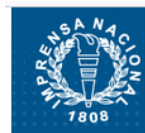

### **IMPRENSA NACIONAL**

Governo Federal - Secretaria-Geral da Presidência da República Brasília, 24 de julho de 2023

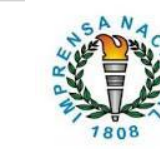

**DIARIO SA** 

FFICTA

fale com o administrad

#### Acesso INCom - Cadastrar Nova Origem

#### Prezado(a) Usuário(a).

Você está acessando o módulo Cadastrar Nova Origem, que deve ser utilizado somente para órgãos ou entidades que ainda não possuem cadastro no Sistema de Envio Eletrônico de Matérias - INCom.

#### Cadastramento de Nova Origem

Órgãos e Entidades Públicas (estaduais e municipais) e as Entidades Privadas interessadas em publicar matérias ou intermediar a publicação de matérias deverão formalizar o pedido de cadastramento junto à Imprensa Nacional, por meio do preenchimento do formulário e do ofício de indicação de seu gerente no sistema.

O formulário e o modelo de ofício estão disponíveis nas próximas páginas para preenchimento em tela, impressão e assinatura, devendo ser digitalizados e encaminhados eletronicamente, incluindo os demais documentos obrigatórios indicados, para o endereço destacado no final desse texto.

O cadastramento de Nova Origem comtempla 03 (três) categorias:

· Órgãos e Entidades Públicas (estaduais e municipais) e Entidades **Privadas** 

· Comissões Pró-Fundação (para fundação de entidades sindicais ou associações de classe)

#### · Agências Intermediadoras

Ao selecionar e confirmar a categoria escolhida (na próxima página) surgirá um formulário específico a ser preenchido.

Atenção: antes de iniciar o preenchimento em tela, o usuário deve ler atentamente as instruções descritas no cabeçalho do respectivo formulário. Tais instruções contemplam informações sobre o preenchimento, documentos obrigatórios, assinaturas, prazos, entre outras. A correta observância dessas instruções será fundamental para o sucesso do cadastramento.

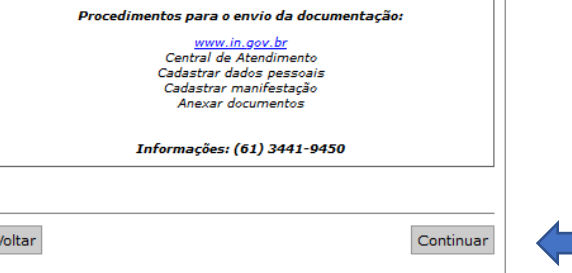

#### **1.1 – Cadastro de origem**

P.R.

Após as instruções aparece a tela para selecionar a categoria em que o órgão ou instituição se insere

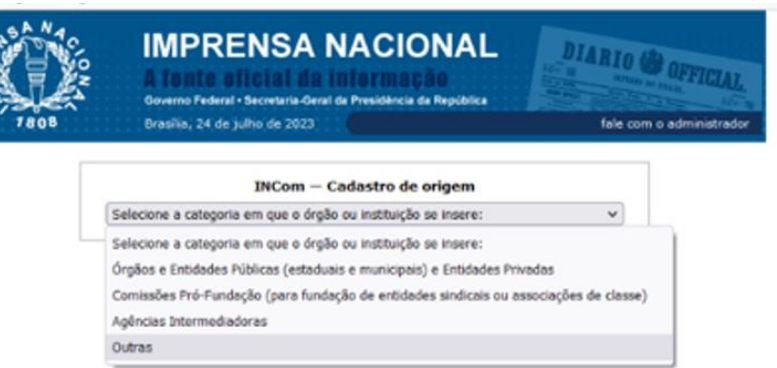

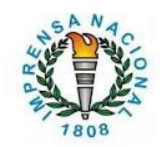

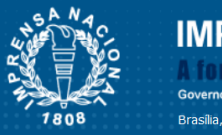

#### **IMPRENSA NACIONAL** A fonte oficial da informacão

Governo Federal • Secretaria-Geral da Presidência da República Brasília, 24 de julho de 2023

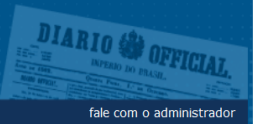

 $\vee$ 

#### **INCom - Cadastro de origem**

Órgãos e Entidades Públicas (estaduais e municipais) e Entidades Privadas

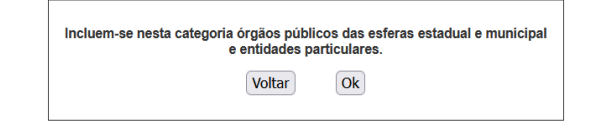

#### **1.2 – Instruções e preenchimento do formulário**

Após a seleção da categoria, será disponibilizada a tela com as instruções para o preenchimento do formulário e em seguida o formulário a ser preenchido. **Atenção: Antes de iniciar o preenchimento em tela, o usuário deve ler atentamente as instruções descritas no cabeçalho do respectivo formulário. Tais instruções contemplam informações sobre o preenchimento, documentos obrigatórios, assinaturas, prazos, entre outros. A correta observância dessas instruções é fundamental para o sucesso do cadastramento.**

*PORTARIA Nº 9, DE 4 DE FEVEREIRO DE 2021, no ART.22:*

*"Os órgãos e as entidades federais, estaduais e municipais, bem como os particulares que necessitam efetuar publicações de atos no Diário Oficial da União, deverão integrar o Sistema INCom mediante cadastramento de seu gerente, conforme instruções e formulário disponíveis no portal da Imprensa Nacional."*

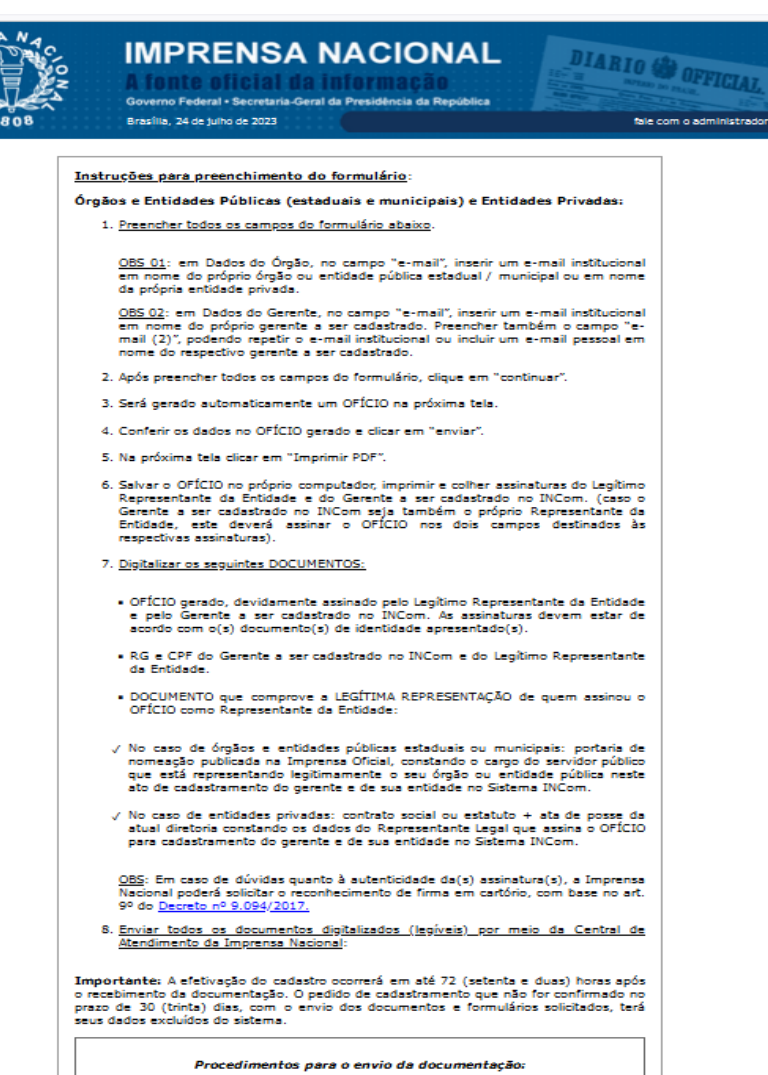

www.in.gov.br

Central de Atendimento Cadastrar dados pessoais Cadastrar manifestação Anexar documentos

Informações: (61) 3441-9450

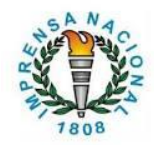

#### **1.3 – Preenchimento dos formulários e envio da documentação.**

Após o preenchimento do formulário apresentado no item 1.2 com os dados do órgão e dados do gerente, clicar em **Continuar.** Surgirá o **Ofício de Solicitação de Cadastramento de Gerente.** Neste momento, deve-se conferir os dados inseridos no ofício e, se as informações estiverem corretas, clicar em **Enviar** (neste momento o pré-cadastro é inserido em nosso Sistema).

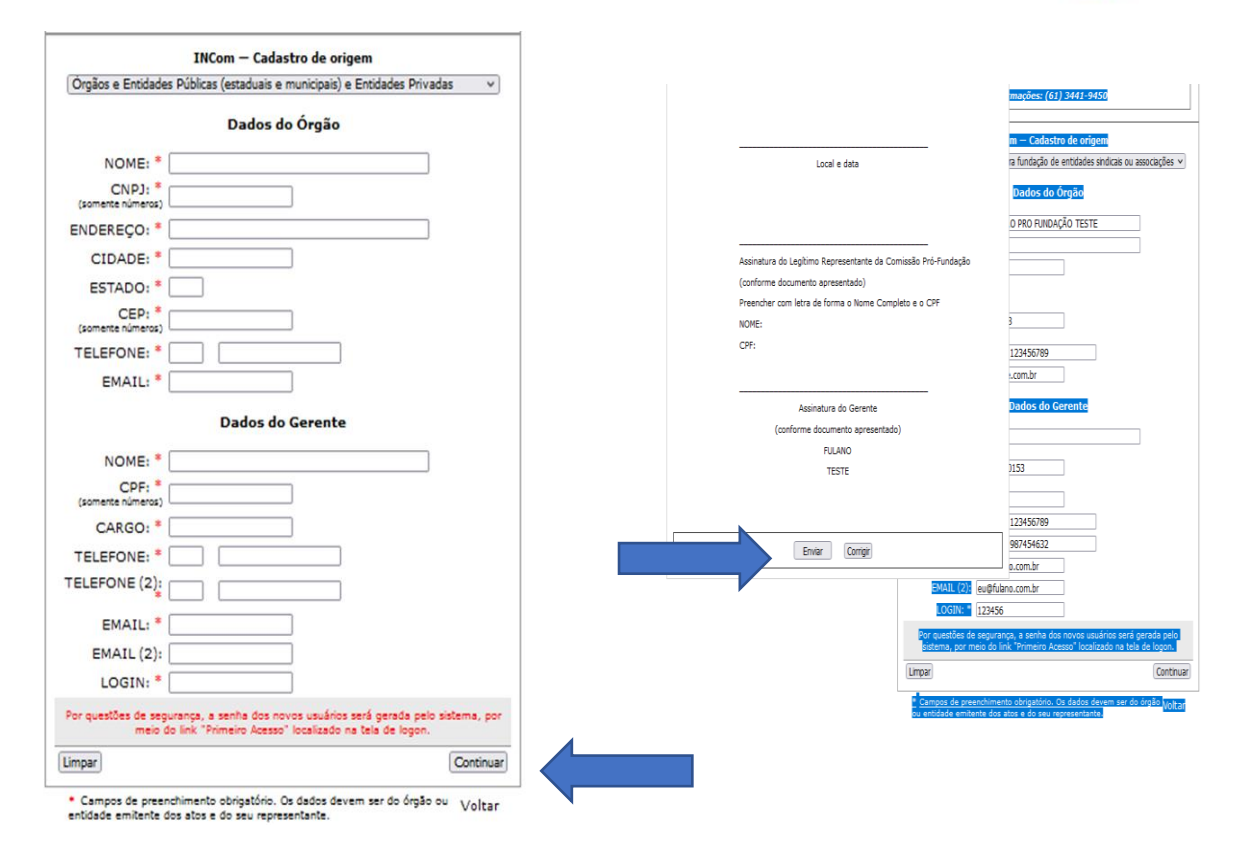

#### **1.4 – Envio da Documentação**

Em seguida, o ofício deverá ser impresso, datado e assinado pelo gerente e pelo representante do órgão ou entidade. Ao final, digitalizar o ofício juntamente com os demais documentos exigidos.

Toda documentação deverá ser enviada por meio do link **"fale com administrador",** localizado no canto superior direito da página inicial do INCom ou por meio do link da CENTRAL DE ATENDIMENTO: imprensa.in.gov.br/central/ encontrado na página da Imprensa Nacional

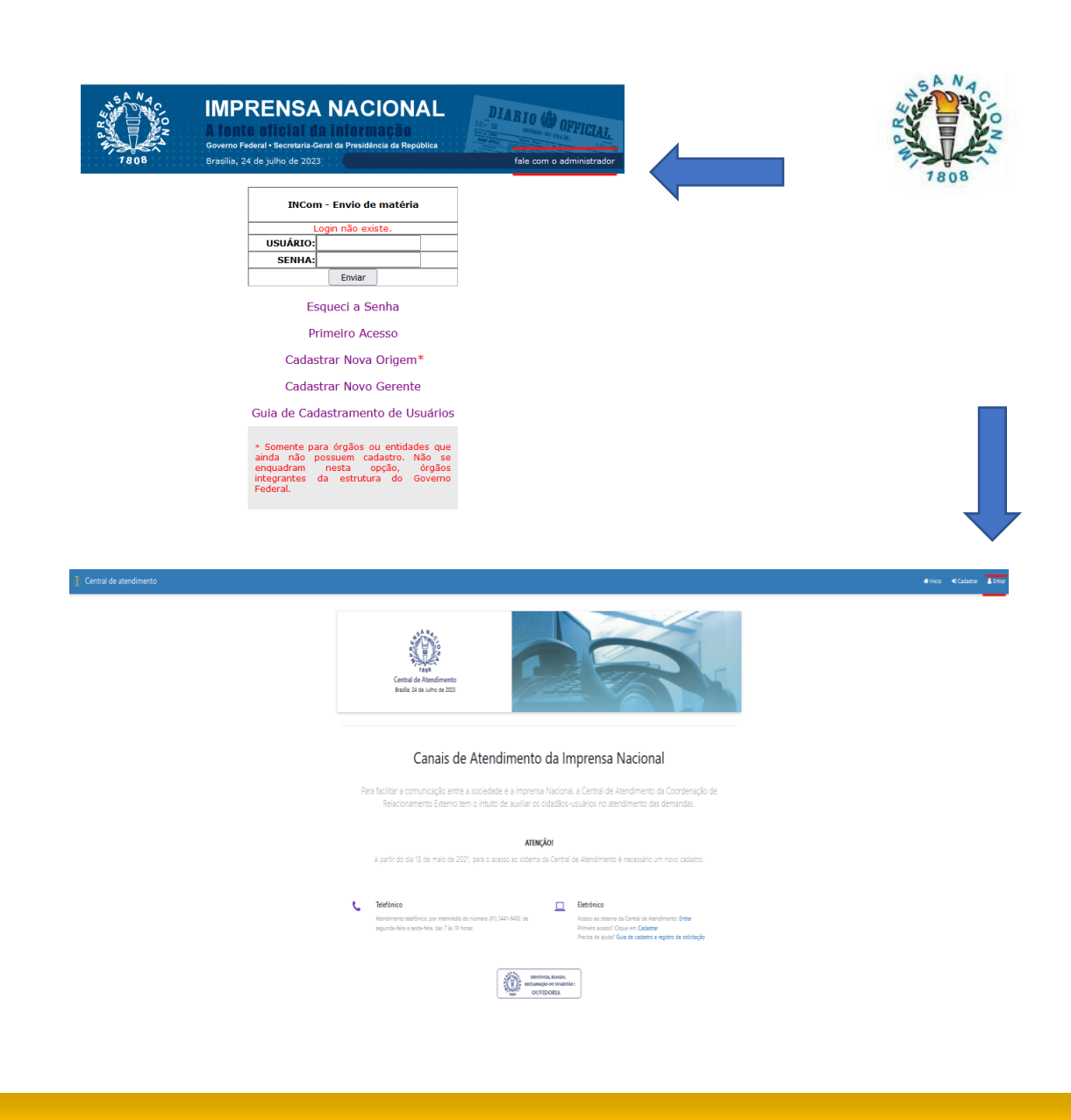

Para o envio da documentação assinada e preenchida, é necessário logar na Central de Atendimento, com os dados da conta gov.br:

https://centraldeservicosti.in.gov.br/citsmart/webmvc/login#/acesso-rapido

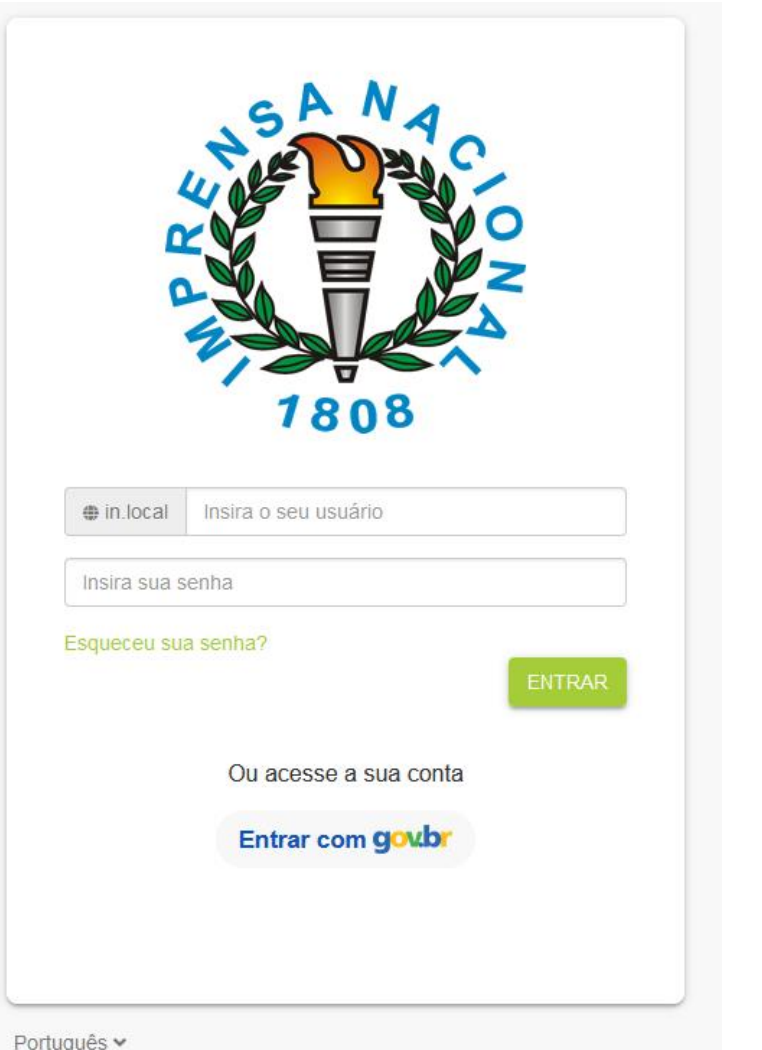

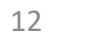

#### **1.5 – Responsabilidade pela informação**

*PORTARIA Nº 9, DE 4 DE FEVEREIRO DE 2021* 

*ART. 22 Parágrafo único:*

*"Os órgãos referidos no caput são responsáveis por cadastrar e manter os dados de suas origens permanentemente atualizados no sistema INCom, para fins de faturamento e cobrança."*

Cadastramento no INCom

Art. 22. Os órgãos e as entidades federais, estaduais e municipais, bem como os particulares que necessitam efetuar publicações de atos no Diário Oficial da União deverão integrar o Sistema INCom, mediante cadastramento de seu gerente, conforme instruções e formulário disponíveis no portal da Imprensa Nacional.

Parágrafo único. Os órgãos referidos no caput são responsáveis por cadastrar e manter os dados de suas origens permanentemente atualizados no sistema INCom, para fins de faturamento e cobrança.

Art. 23. Compete ao gerente do INCom junto à Imprensa Nacional o cadastramento de usuários e novos gerentes no referido sistema.

#### **2 – Para cadastrar Novo Gerente**

O cliente deverá clicar no link **CADASTRAR NOVO GERENTE** (para órgãos, entidades federais, estaduais e municipais, bem como os particulares que já possuem cadastro no Sistema INCom).

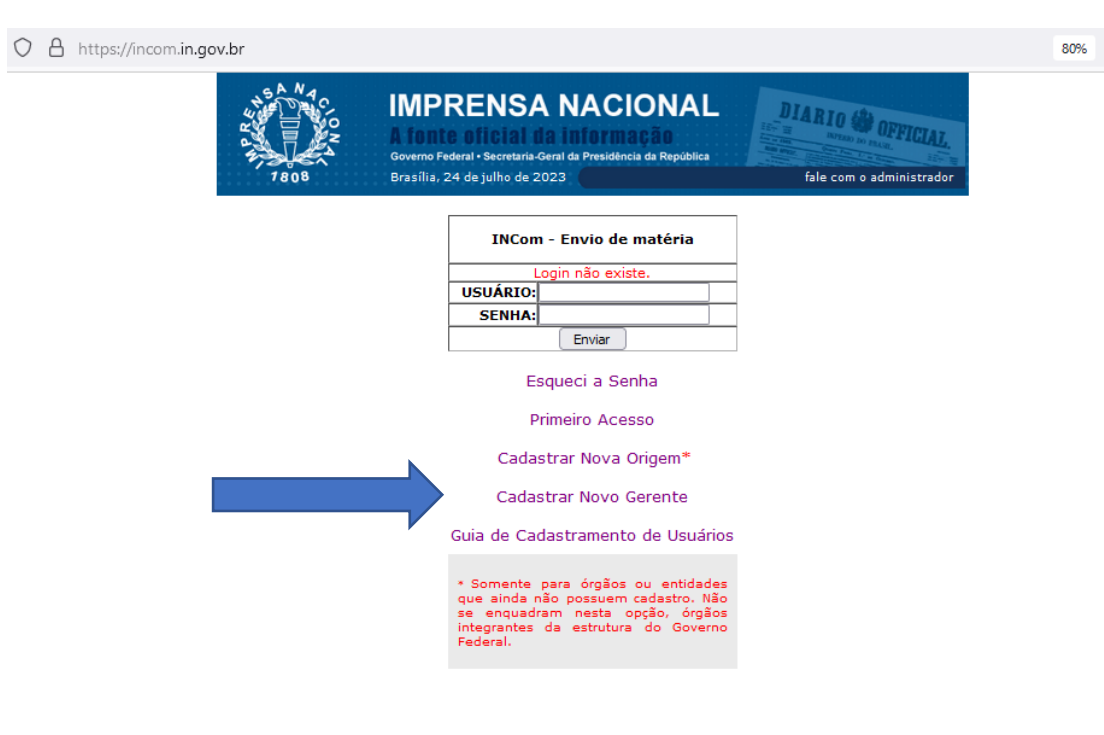

#### **2.1 – Instruções e formulário novo gerente:**

Surgirão as telas com instruções e formulário a ser preenchido. Ao final, clicar em continuar.

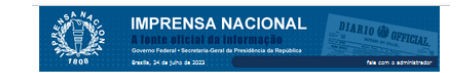

Instruções para preenchimento do formulário: Cadastro de Novo Gerente:

Prezado(a) Usuário(a).

O formulário abaixo somente deverá ser preenchido quando a origem (Entidade o communio ausano somenica care presidentaleo quando Pública ou Privada) já estiver cadastrada junto à Imprensa Nacional, e quando<br>não houver gerente cadastrado no Sistema de Envio Eletrônico de Matérias –<br>INCom ou seu ger

Atenção: <u>antes de iniciar o preenchimento em tela, o usuário deve ler</u><br><u>atentamente as instruções descritas a seguir</u>. Tais instruções contemplam<br>informações sobre o preenchimento, documentos obrigatórios, assinaturas,<br>pr para o sucesso do cadastramento.

1. Preencher todos os campos do formulário abaixo

<u>085 01</u>: em Dados da Origem, no campo "e-mail", inserir um e-mail<br>institucional em nome da própria Entidade Pública ou Privada. Preencher<br>também o campo "e-mail (2)", podendo repetir o e-mail institucional ou<br>incluir outr

<u>085 02</u>: em Dados do Gerente, no campo "e-mail", inserir um e-mail<br>institucional em nome do Novo Gerente a ser cadastrado. Preencher<br>também o campo "e-mail (2)", podendo repetir o e-mail institucional ou<br>incluir um e-mail 2. Após preencher todos os campos do formulário, clique em "continuar".

3. Serão gerados automaticamente dois anexos (Anexo I e Anexo II) na<br>próxima tela.

4. Clicar em "Gerar Anexo I", e, após salvar, clicar em "Gerar Anexo II".

5. Salvar ambos os arquivos (Anexo I - OFÍCIO e Anexo II) no próprio C. Sanvar Sancton Company and Company and Company and Company and Company and Company and Company and Company and Company and Company and Company and Company and Company and Company and Company and Company and Company and

6. Digitalizar os seguintes DOCUMENTOS

• OFÍCIO gerado (Anexo I), devidamente assinado pelo Legítimo<br>Representante da Entidade de Origem e pelo Novo Gerente a ser<br>cadastrado no INCom. As assinaturas devem estar de acordo com o(s)<br>documento(s) de identidade apre

· Anexo II contendo os dados do Órgão ou Entidade e do Novo Gerente. . RG e CPF do Novo Gerente a ser cadastrado no INCom.

• DOCUMENTO que comprove a LEGÍTIMA REPRESENTAÇÃO de quem<br>assinou o OFÍCIO:

/ No caso de órgãos e entidades públicas estaduais ou municipais: portaria<br>de normeação publicada na Imprensa Oficial, constando o cargo do<br>servidor público que está representando legitimamente o seu Órgão ou<br>Entidade Públ

/ No caso de entidades privadas: contrato social ou estatuto + ata de<br>posse da atual diretoria constando os dados do Representante Legal que<br>assina o OFÍCIO para cadastramento do Novo Gerente no Sistema<br>INCom.

08S: Em caso de dúvidas quanto à autenticidade da(s) assinatura(s), a<br>Imprensa Nacional poderá solicitar o reconhecimento de firma em cartório,<br>com base no art. 9º do <u>Decreto nº 9.094/2017.</u>

7. Enviar todos os documentos digitalizados (legíveis) por meio da Central de<br>Atendimento da Imprensa Nacional:

Importantes A efetivação do cadastro ocorrerá em até 72 (setenta e duas)<br>horas após o recebimento da documentação. O pedido de cadastramento que<br>não for confirmado no prazo de 30 (trinta) dias, com o envio dos documentos e

Procedimentos para o envio da documentação

www.in.gov.br<br>Central de Atendimento Cadastrar dados pessoais<br>Cadastrar manifestação<br>Anexar documentos

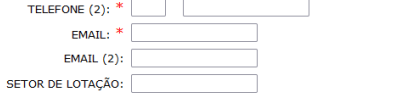

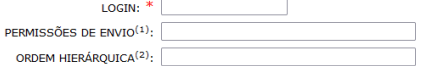

(1) Este campo deverá indicar as origens para as quais o gerente terá permissão para encaminhar matérias.<br>(2) Estrutura hierárquica completa, incluindo a unidade da qual o usuário está cadastrado.

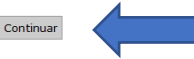

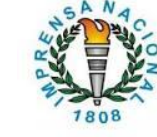

#### Dados da Origem

**Dados do Gerente** 

NOME:

CNP<sub>1</sub> (somente números ENDEREÇO:

CIDADE:

CFP:

**EMAIL:** 

 $EMAIL(2)$ 

NOME:

CPF:

(somente números CARGO: TELEFONE:

Voltar

(somente números TELEFONE: TELEFONE (2)

 $UE:$  \* Selecione  $\vee$ 

#### **2.2 – Anexo I - Geração do Ofício**

Neste item, é necessário clicar em **Gerar Anexo I,** onde será exibido o ofício para impressão.

√No caso de órgãos e entidades públicas estaduais ou municipais: portaria de nomeação publicada na Imprensa Oficial, constando o cargo do servidor público que está representando legitimamente o seu Órgão ou Entidade Pública neste ato de cadastramento do Novo Gerente no Sistema INCom.

√No caso de entidades privadas: contrato social ou estatuto + ata de posse da atual diretoria constando os dados do Representante Legal que assina o OFÍCIO para cadastramento do Novo Gerente no Sistema INCom.

OBS: Em caso de dúvidas quanto à autenticidade da(s) assinatura(s), a Imprensa Nacional poderá solicitar o reconhecimento de firma em cartório, com base no art. 9º do Decreto nº 9.094/2017.

7. Enviar todos os documentos digitalizados (legíveis) por meio da Central de Atendimento da Imprensa Nacional:

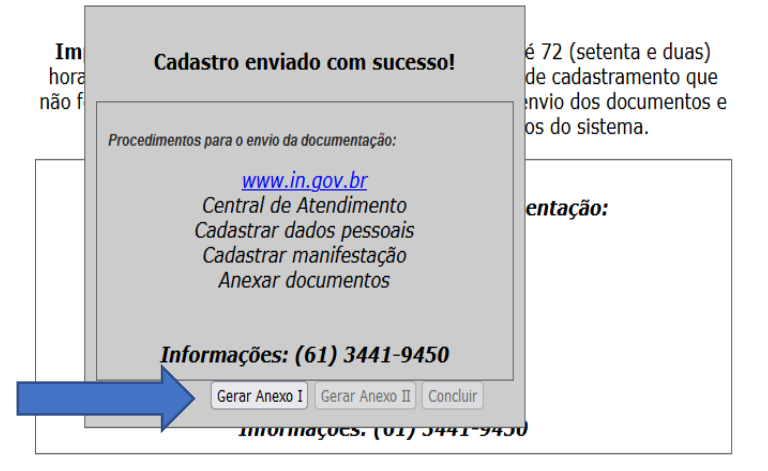

(1) Este campo deverá indicar as origens para as quais o gerente terá permissão para encaminhar matérias. (2) Estrutura hierárquica completa, incluindo a unidade da qual o usuário está cadastrado.

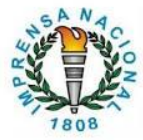

#### **2.3 – Anexo II - Dados da Origem**

Em seguida clicar em **Gerar Anexo II,** no qual constarão os dados da Origem e do Gerente pré-Cadastrados no INCom.

√ No caso de orgaos e entidades publicas estaduais ou municipais: portaria de nomeação publicada na Imprensa Oficial, constando o cargo do servidor público que está representando legitimamente o seu Órgão ou Entidade Pública neste ato de cadastramento do Novo Gerente no Sistema INCom.

√No caso de entidades privadas: contrato social ou estatuto + ata de posse da atual diretoria constando os dados do Representante Legal que assina o OFÍCIO para cadastramento do Novo Gerente no Sistema INCom.

OBS: Em caso de dúvidas quanto à autenticidade da(s) assinatura(s), a Imprensa Nacional poderá solicitar o reconhecimento de firma em cartório, com base no art. 9º do Decreto nº 9.094/2017.

7. Enviar todos os documentos digitalizados (legíveis) por meio da Central de Atendimento da Imprensa Nacional:

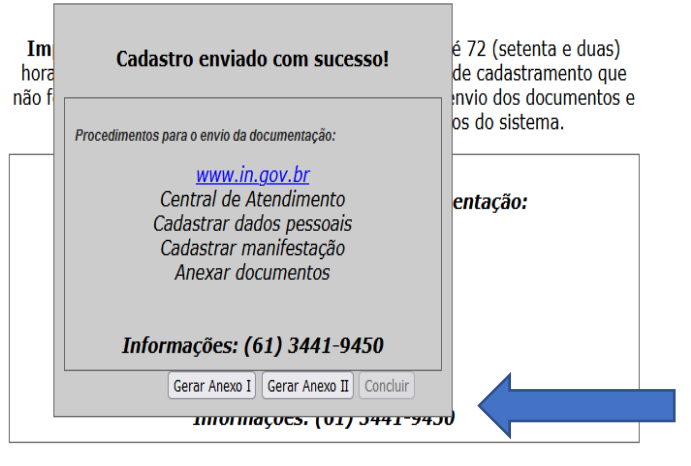

#### **2.4 – Anexo II – Concluir**

#### IMPORTANTE!

Após a geração dos dois anexos, clicar em **Concluir**, para que os dados inseridos sejam gravados no sistema.

√No caso de órgãos e entidades públicas estaduais ou municipais: portaria de nomeação publicada na Imprensa Oficial, constando o cargo do servidor público que está representando legitimamente o seu Órgão ou Entidade Pública neste ato de cadastramento do Novo Gerente no Sistema INCom.

√No caso de entidades privadas: contrato social ou estatuto + ata de posse da atual diretoria constando os dados do Representante Legal que assina o OFÍCIO para cadastramento do Novo Gerente no Sistema INCom.

OBS: Em caso de dúvidas quanto à autenticidade da(s) assinatura(s), a Imprensa Nacional poderá solicitar o reconhecimento de firma em cartório, com base no art. 9º do Decreto nº 9.094/2017.

7. Enviar todos os documentos digitalizados (legíveis) por meio da Central de Atendimento da Imprensa Nacional:

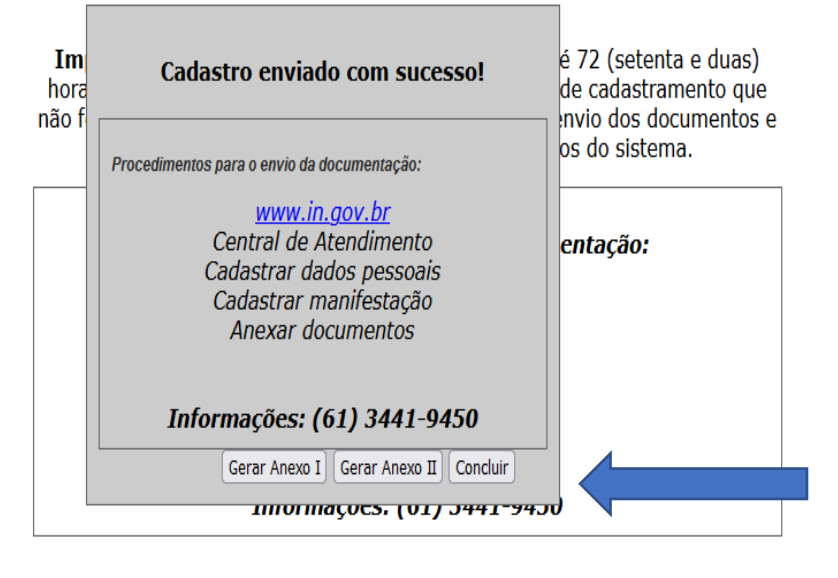

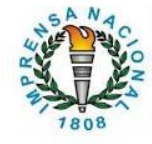

#### **2.5 – Primeiro Acesso – Senha**

Após a efetivação do cadastro, o gerente deve gerar sua senha de acesso ao sistema INCom. Para isso será necessário clicar em **PRIMEIRO ACESSO** e, em seguida, preencher os campos solicitados com os dados informados no momento do pré-cadastro. Ao final clicar em **Enviar.** O sistema enviará, para o e-mail informado, os três últimos caracteres da senha.

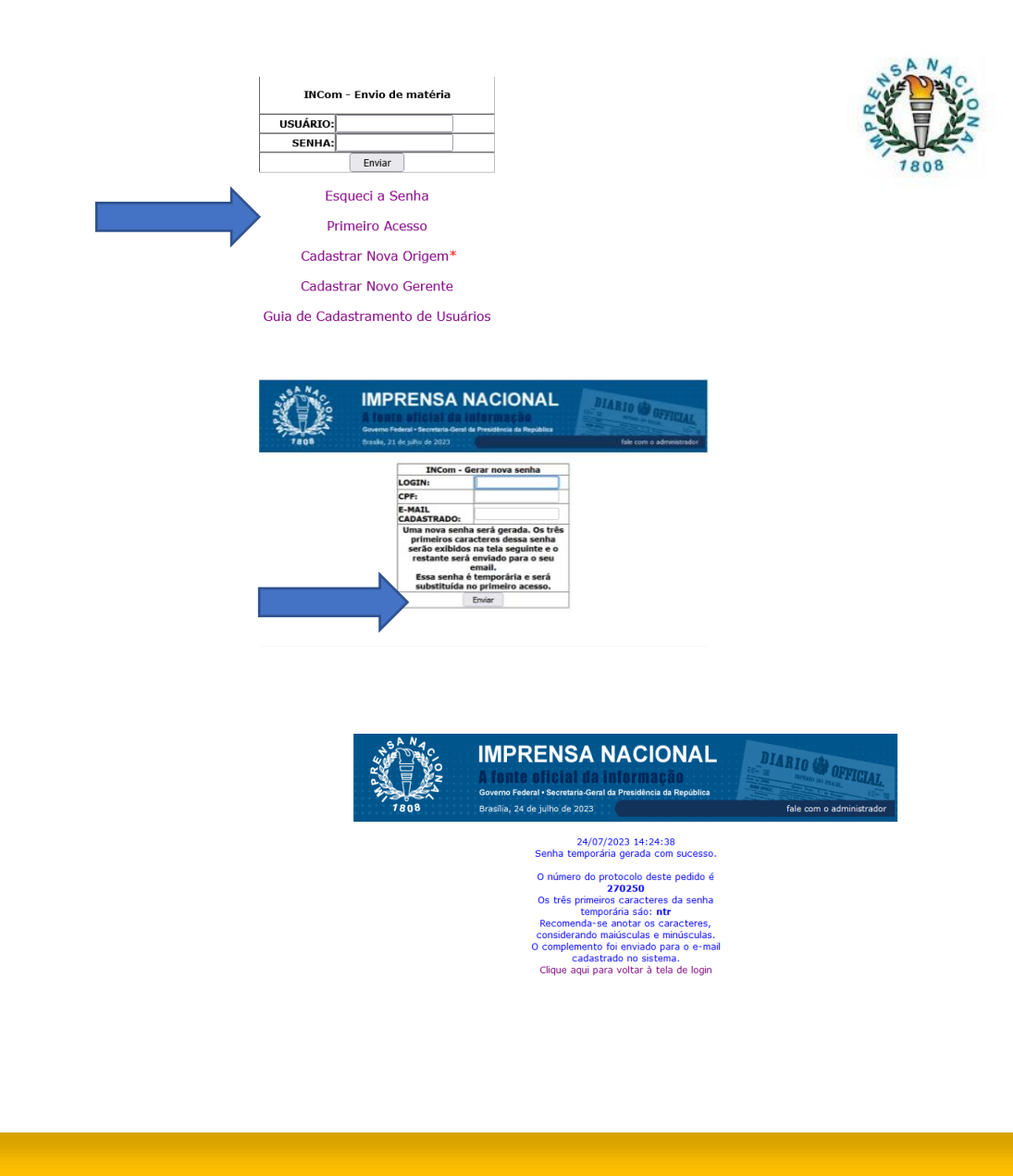

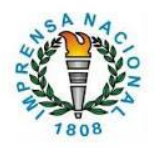

#### **2.6 – Tela do primeiro acesso**

Após gerar a senha, o gerente deve acessar o sistema INCom com o login (criado por ele no momento do pré-cadastro) e a senha (gerada no Primeiro Acesso, em seguida o acesso surgirá e a opção de **Clique aqui** para baixar o Certificado.

Em seguida o download do certificado será realizado automaticamente, geralmente na pasta Download de seu computador. O certificado (Certstore) nunca deve ser aberto, copiado ou renomeado, apenas RECORTADO.

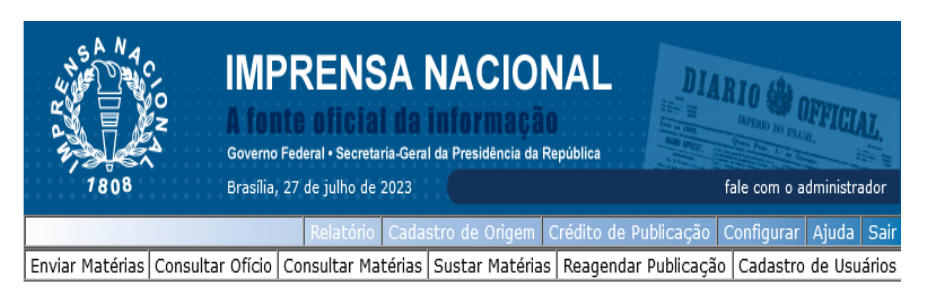

Boa tarde Gerência de Atendimento. O certificado expira em 26/07/2024.

Clique aqui para baixar seu certificado. Seu certificado estará disponível até 03/08/2023 14:49:31 para download.

#### O que publicam os jornais oficiais

Seção 1 - Atos normativos de interesse geral Secão 2 - Atos de interesse dos servidores Secão 3 - Contratos, editais e avisos

**3 – Em caso de esquecer a senha de acesso ao INCom**

Para recuperar senha esquecida , basta clicar em "**ESQUECI A SENHA**".

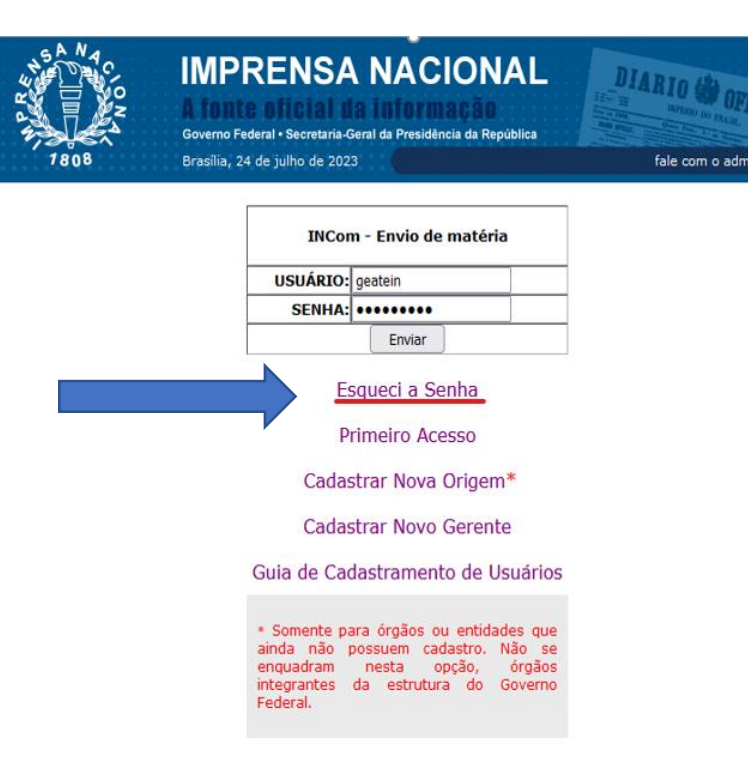

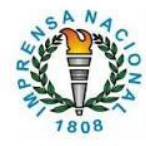

**ETAL** 

#### **3.1 – Nova senha**

Preencher dados conforme o cadastro e clicar em enviar.

Uma nova senha será gerada. Os três primeiros caracteres dessa senha serão exibidos na tela seguinte e o restante será enviado para o e-mail cadastrado.

Essa senha é temporária e será substituída no primeiro acesso.

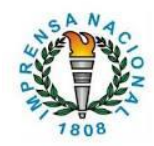

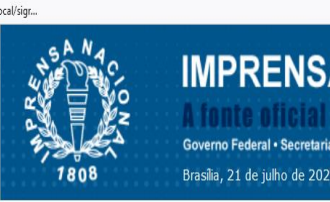

**IMPRENSA NACIONAL** Brasília. 21 de julho de 2023

fale com o administrado

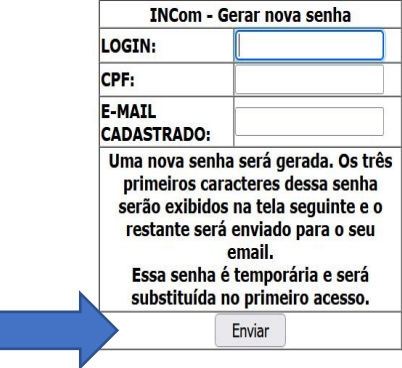

#### **4 – Em caso de dúvidas e demais esclarecimentos**

Entrar em contato com a CENTRAL DE ATENDIMENTO, por intermédio dos seguintes canais:

- TELEFONE: 61.3441-9450, de segunda a sexta-feira das 7h às 19h
- PORTAL: <http://imprensa.in.gov.br/central/>

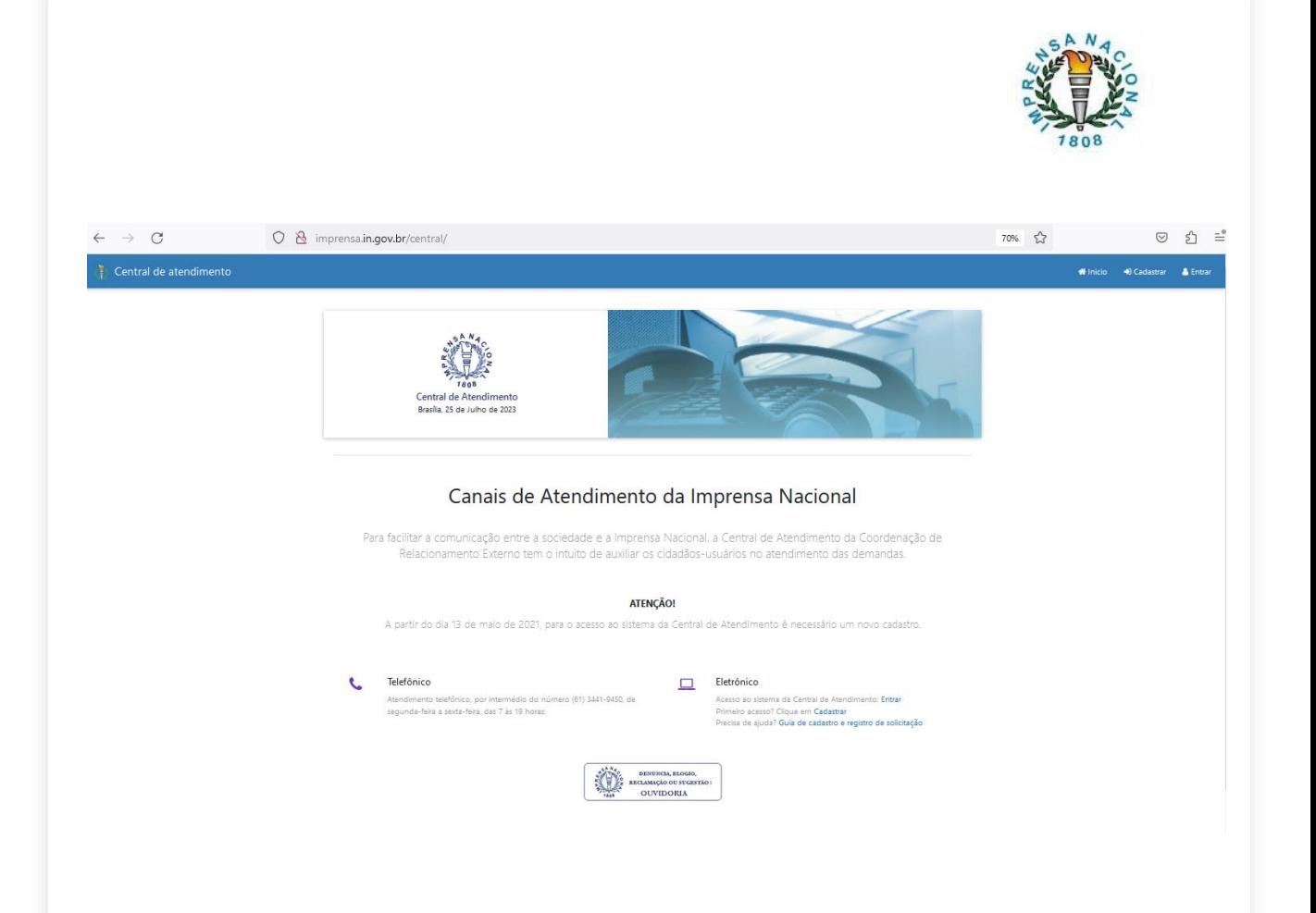